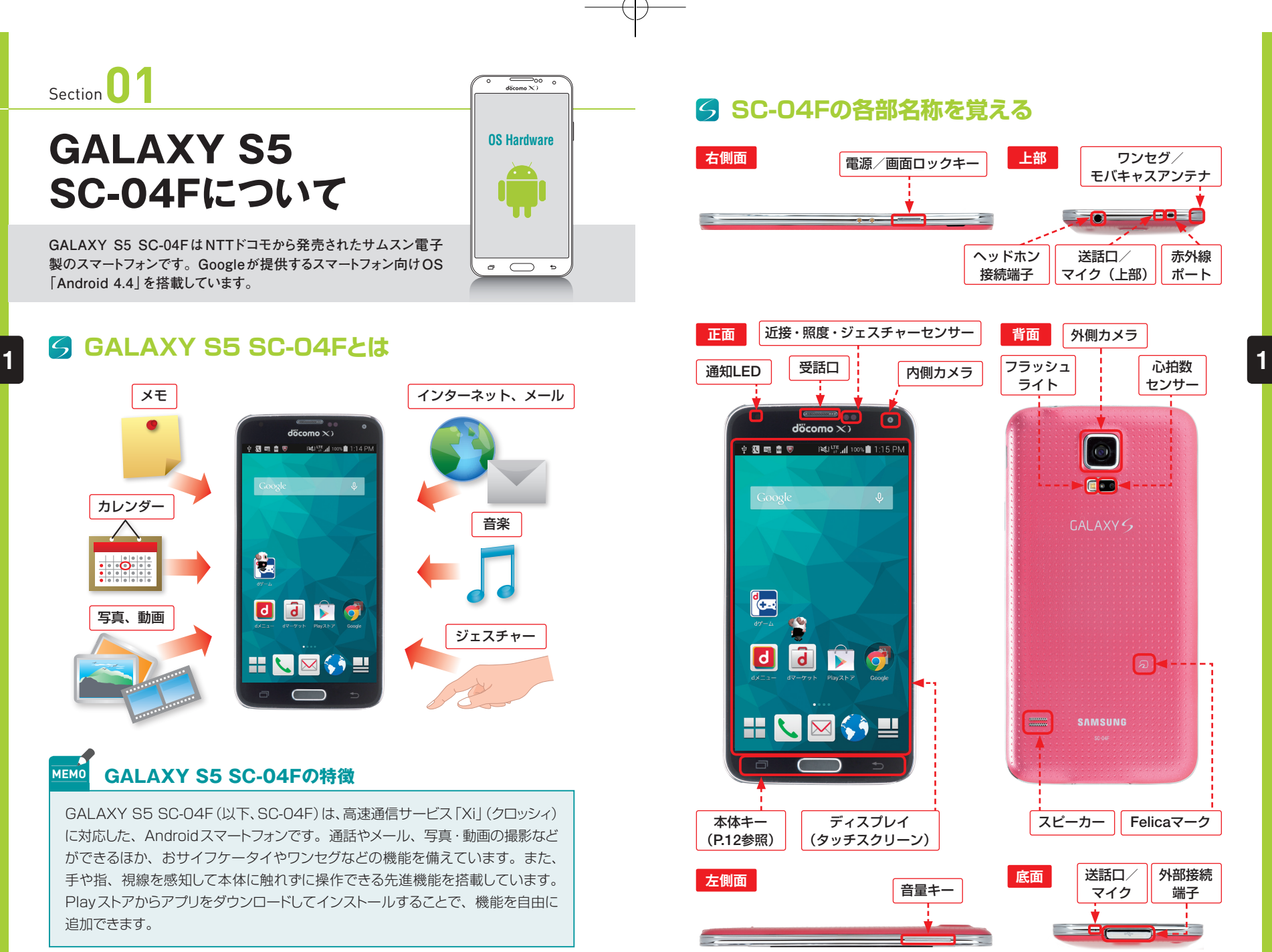

 **8 9**

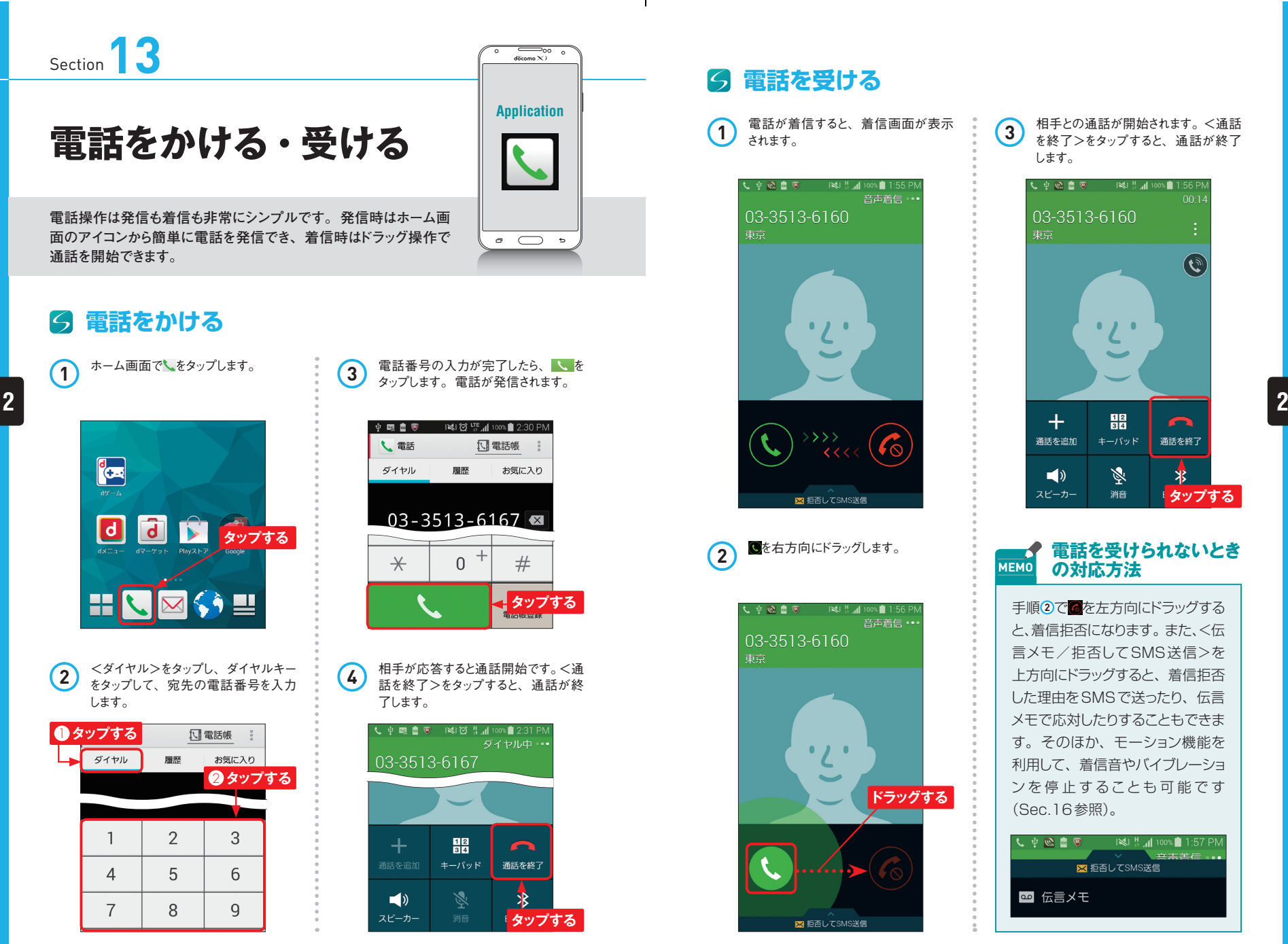

**電話を受ける**  $|\zeta|$ 

**1** 電話が着信すると、着信画面が表示 されます。

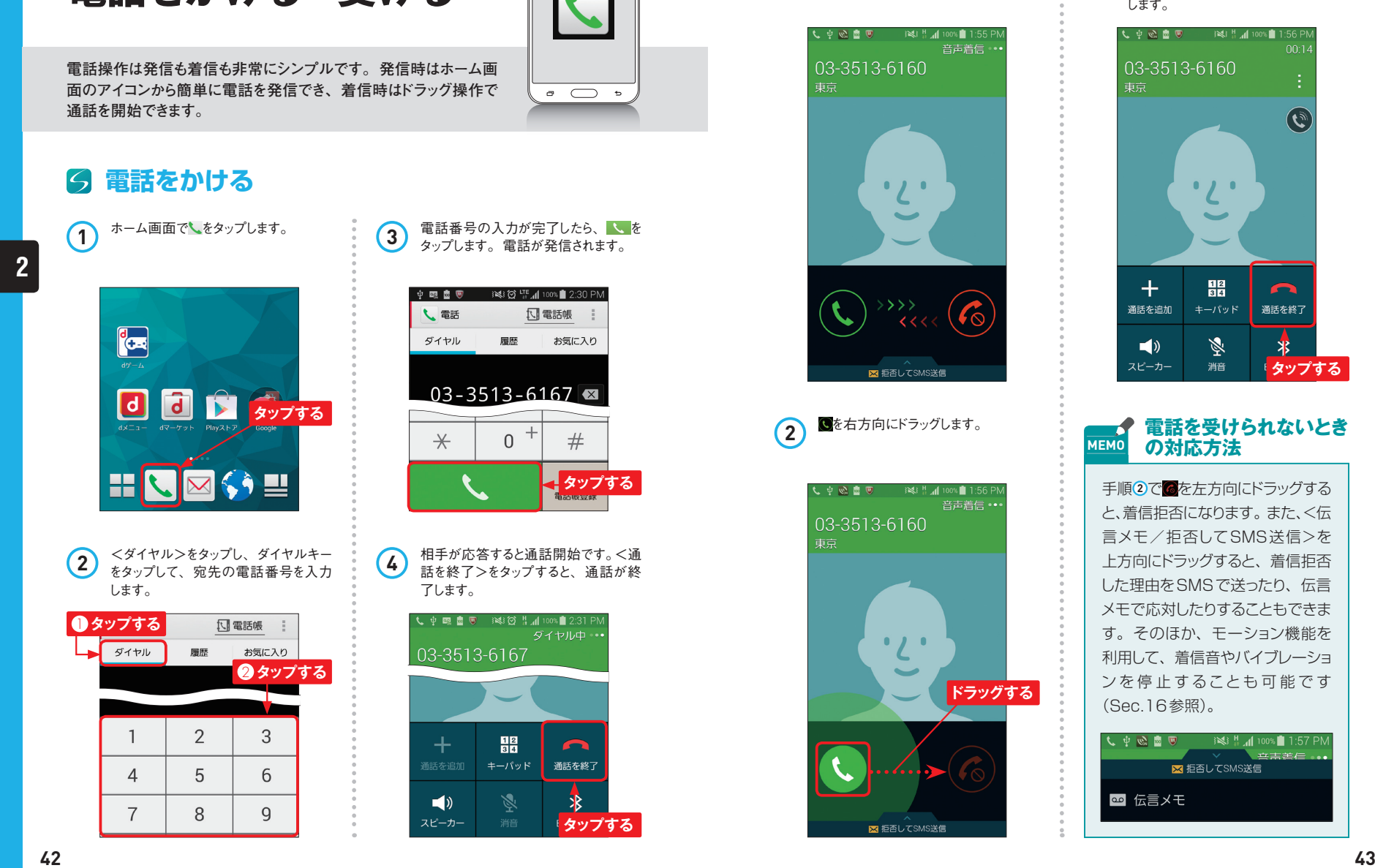

**3** 相手との通話が開始されます。<通話 を終了>をタップすると、通話が終了 します。

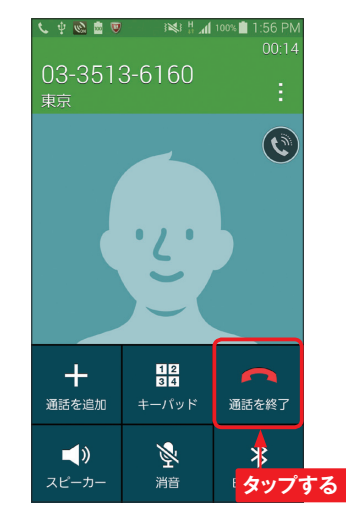

**電話を受けられないとき MEMO の対応方法**

手順 **2** で を左方向にドラッグする と、着信拒否になります。また、<伝 言メモ/拒否してSMS送信>を 上方向にドラッグすると、着信拒否 した理由をSMSで送ったり、伝言 メモで応対したりすることもできま す。そのほか、モーション機能を 利用して、着信音やバイブレーショ ンを停止することも可能です (Sec.16参照)。

●■ 砂 ◆ ノ BS # 4 100% 1:57 PM **区** 拒否してSMS送信 ◎ 伝言メモ

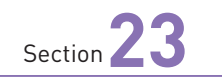

## **ドコモメールを 利用する**

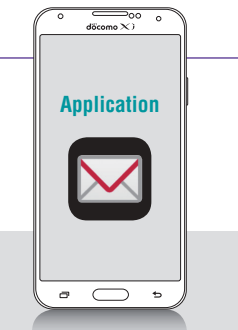

**P.70で変更したメールアドレスで、ドコモメールを使ってみましょう。 ほかの携帯電話とほとんど同じ感覚で、メールの閲覧や返信、新 規作成が行えます。**

## **ドコモメールを新規作成する**

**1)** ホーム画面で<ドコモメール>をタップ (3) [作成]画面が表示されるので、 四を<br>カンプします。 します。

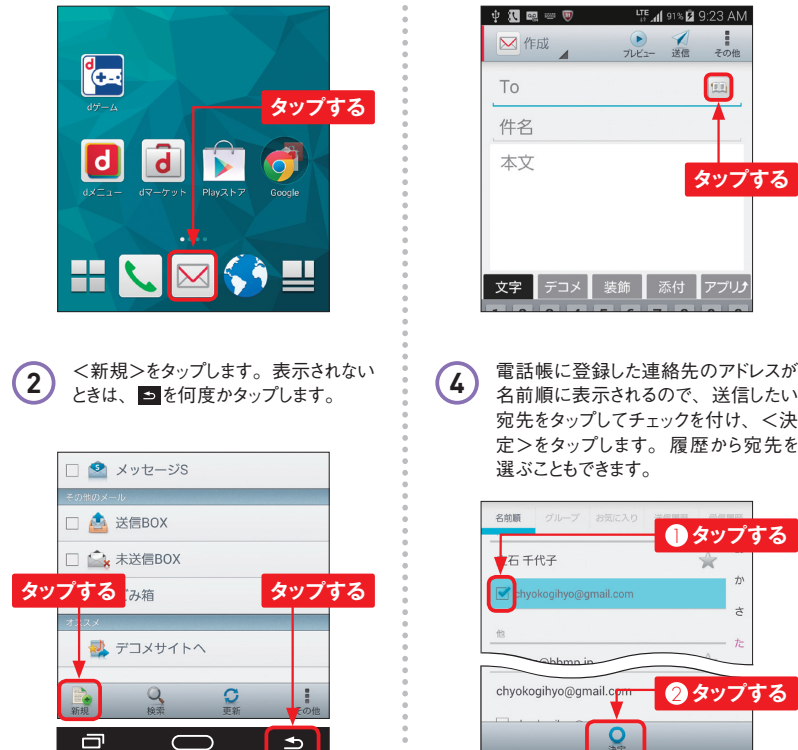

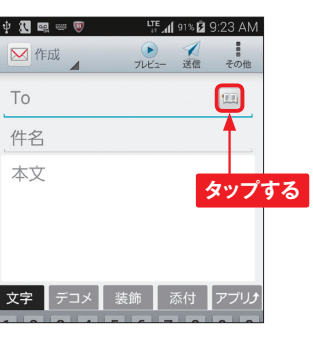

宛先をタップしてチェックを付け、<決 定>をタップします。履歴から宛先を 選ぶこともできます。

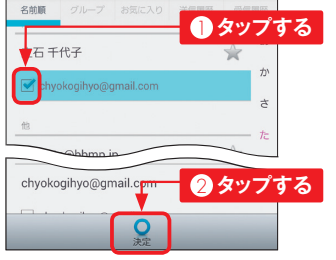

[本文]欄をタップします。

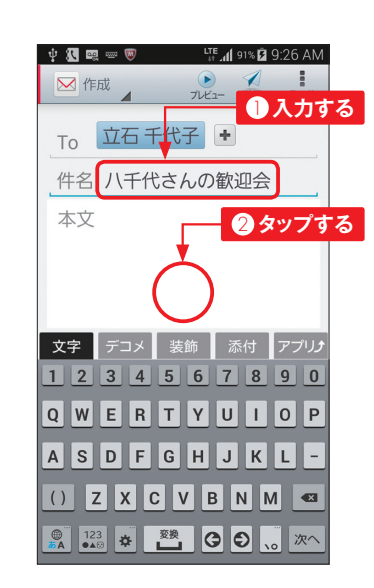

**6** メールの本文を入力します。

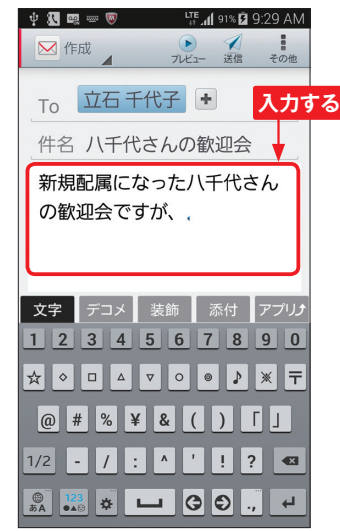

**5)** [件名]欄をタップして、タイトルを入力し、 <送信>をタップすると、 メールを送信<br>■ できます。

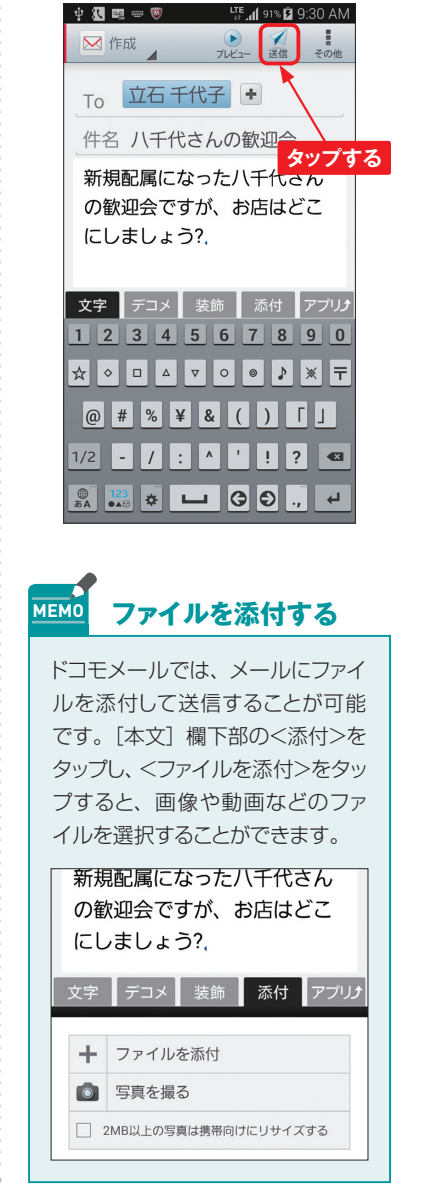

**3**

**3**

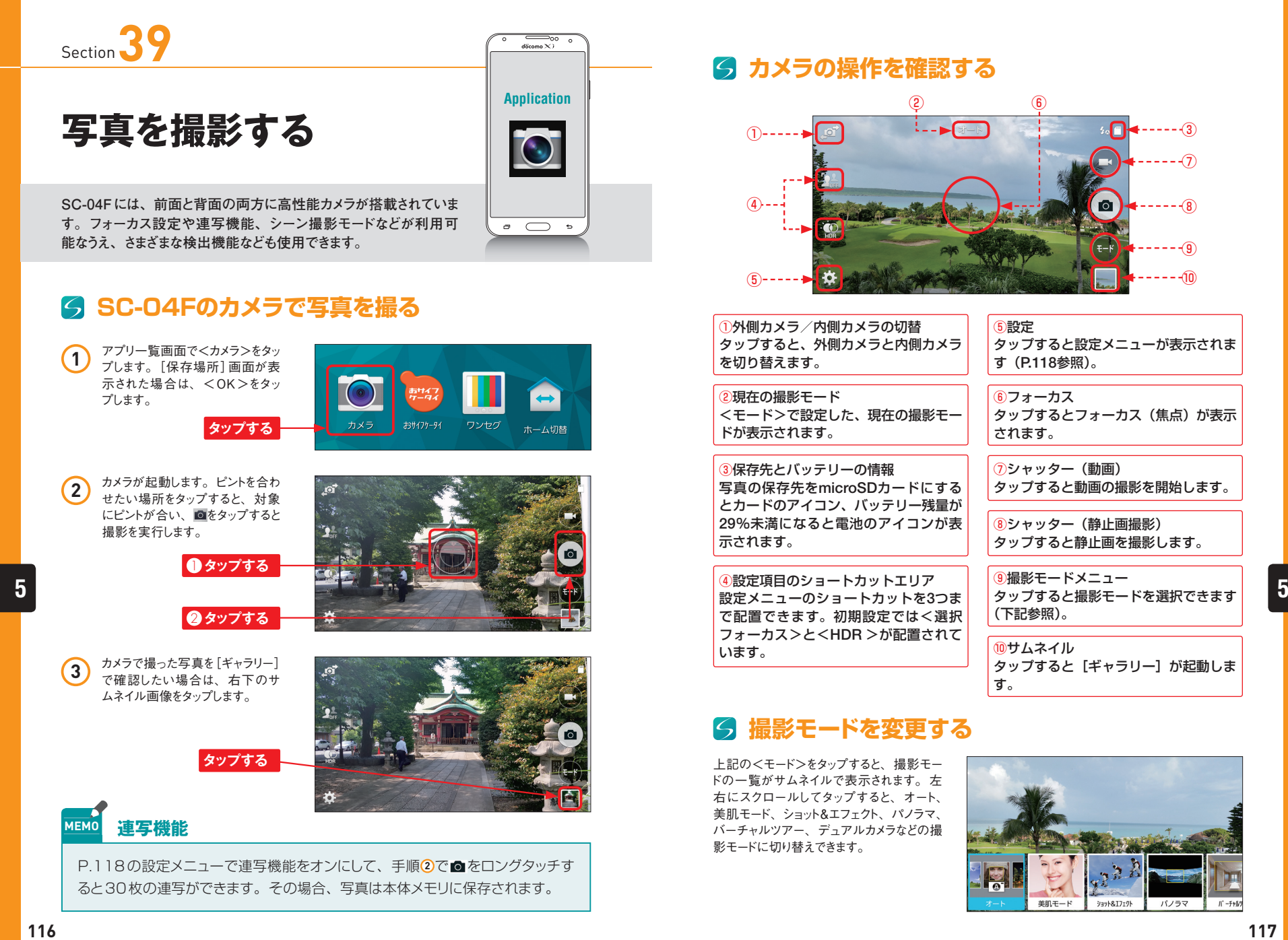

## **カメラの操作を確認する**

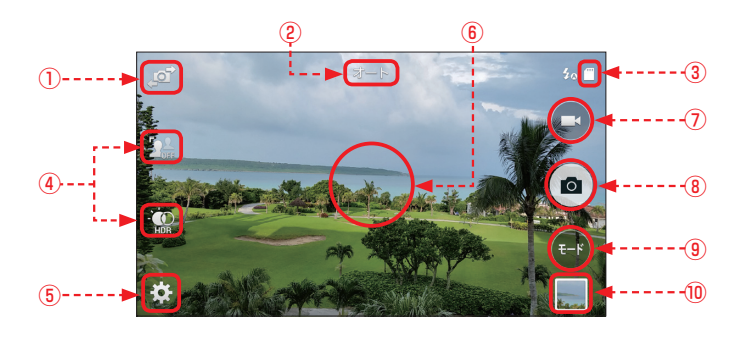

①外側カメラ/内側カメラの切替 タップすると、外側カメラと内側カメラ を切り替えます。

②現在の撮影モード <モード>で設定した、現在の撮影モー ドが表示されます。

③保存先とバッテリーの情報 写真の保存先をmicroSDカードにする とカードのアイコン、バッテリー残量が 29%未満になると電池のアイコンが表 示されます。

④設定項目のショートカットエリア 設定メニューのショートカットを3つま で配置できます。初期設定では<選択 フォーカス>と<HDR >が配置されて います。

⑤設定 タップすると設定メニューが表示されま す(P.118参照)。

⑥フォーカス タップするとフォーカス (焦点) が表示 されます。

⑦シャッター(動画) タップすると動画の撮影を開始します。

⑧シャッター(静止画撮影) タップすると静止画を撮影します。

⑨撮影モードメニュー (下記参照)。

⑩サムネイル タップすると[ギャラリー]が起動しま す。

## **撮影モードを変更する**

上記の<モード>をタップすると、撮影モー ドの一覧がサムネイルで表示されます。左 右にスクロールしてタップすると、オート、 美肌モード、ショット&エフェクト、パノラマ、 バーチャルツアー、デュアルカメラなどの撮 影モードに切り替えできます。

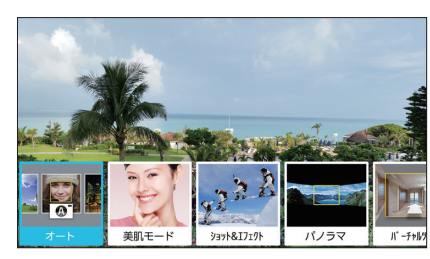